# HELLA időpont foglaló rendszer használati útmutató **CSAK FUTÓSZÁRASOKNAK**

# **OLVASD EL ÉS ÉRTELMEZD KÉRLEK! A pirosas bekeretezett részeket különösen!**

#### **FONTOS TUDNIVALÓK!:**

- Regisztráció után alapvetően 15 perces futószáras (szintfelmérő) lovaglást és ennek fizetését engedi a rendszer. Amennyiben 7 éves kor felett van a lovas, ennek 25 percre történő módosítási kérelmére nyitva tartási időben telefonon van lehetőség a 0630 698 1962-es számon

- Lovasonként kezeli a rendszer a befizetéseket, azaz bérlet megosztása nem lehetséges

- Alkalmi foglalás vagy fix időpont is lehetséges

- **A fix időpont megtartásához minden alkalom előtt megerősítés szükséges, csak így tudja a rendszer a fix időpont lehetőségét biztosítani!**

- **A MEGERŐSÍTÉS HIÁNYA NEM EGYENLŐ A LEMONDÁSSAL!** Azaz ha nem erősíted meg, attól az időpont még érvényes marad, és levonásra kerül. Ennek problémába ütközése esetén a fix időpont törlésre kerül (pl. kredit hiánya, vagy nem hajlandóság a rendezésre)

- FIX időpont esetén minimum 2 nappal (48 órával) korábban szükséges a meglévő időpontot megerősíteni

- Lemondani legkésőbb 24 órával korábban lehet, ezen belül nem engedélyezi a rendszer

- Megerősítés/lemondás hiánya esetén az 1. felszólítás után a fix időpont törlésre kerül

- **Alkalom vagy bérlet érvényességi ideje a vásárlástól számított 6 hét!** Ezután a kredit(ek) nem felhasználhatók, a rendszer törli.

- Időpontfoglaláshoz / fix időpont megerősítéshez kredit szükséges, ennek feltöltése két módon lehetséges

o **Alkalmi fizetés**: kizárólag online fizetéssel, előre, az órát megelőző napokban.

Fizetés után a rendszerben időpontfoglalás szükséges (fix időpont esetén megerősítés)

o **Bérletes fizetés**: 1. helyszínen készpénzben az órát megelőző napokban és a kollégák feltöltik; 2. online fizetéssel.

Fix időpont esetén fizetés után meg kell erősíteni az 5 alkalmat

Készpénz esetén +1 nap a jóváírás, mely nyitva tartási időben történik

# BELÉPÉS:https://foglalas.montevigo.hu/Customer/User

A link megnyitása után a regisztrációkor megadott e-mail címmel és jelszóval tudsz belépni. A futószárasokra a bekeretezett rész vonatkozik. Belépés után az alábbi felületet fogod látni (1. ábra)

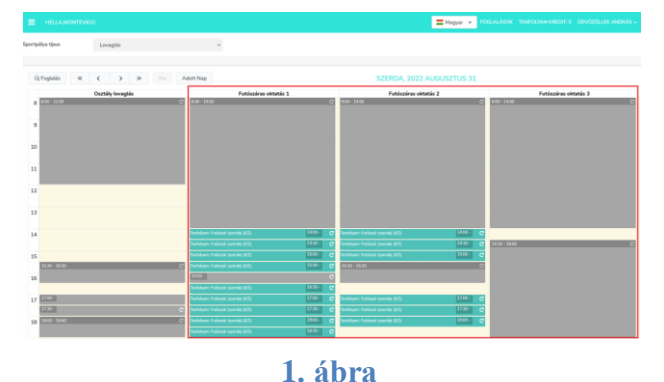

Első alkalommal való bejelentkezés után változtasd meg a jelszót. Ezt a jobb felső sarokban található *Üdvözöllek xy* gombra, majd *Jelszó változtatás* gombra kattintva tudod megtenni.

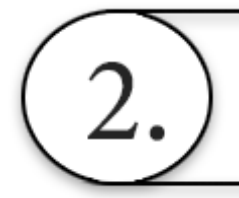

# FIZETÉSI módok

Alkalmi fizetés esetén csak SimplePay-en keresztül, bérlet esetén készpénzben és SimplePay rendszeren keresztül is van lehetőség fizetni. A SimplePay előnye, hogy azonnal jóváírják a befizetett krediteket, készpénzes fizetés esetén a kollégák írják jóvá, kb. 1 napon belül.

1 kredit  $= 1$  alkalom.

### **FIGYELEM!!!**

# **A FELTÖLTÖTT KREDIT(EK) VISSZATÉRÍTÉSÉRE NINCS LEHETŐSÉG!**

#### **2.a.) SIMPLEPAY FIZETÉS ESETÉN**

**2.a.1.)** Bal felső sarokban kattints a 3 vonalra (2. ábra)

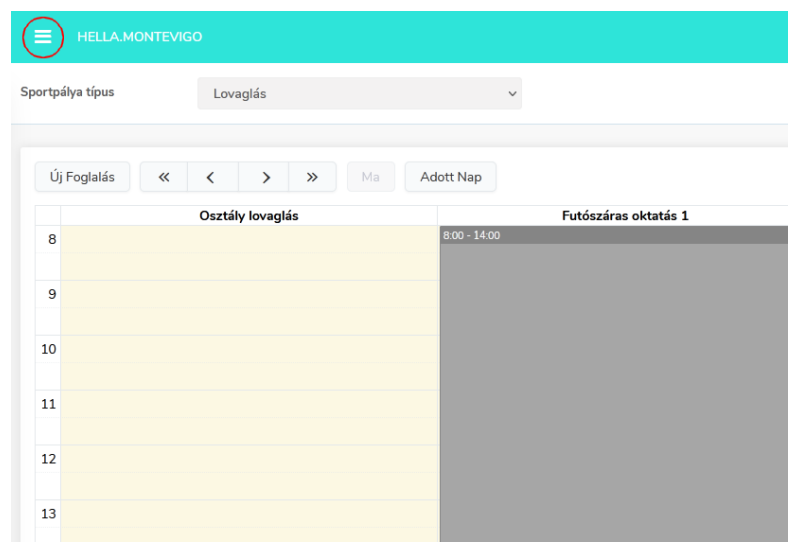

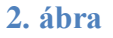

**2.a.2.)** A legördülő listából válaszd ki a *Tanfolyam kredit vásárlás*t (3. ábra)

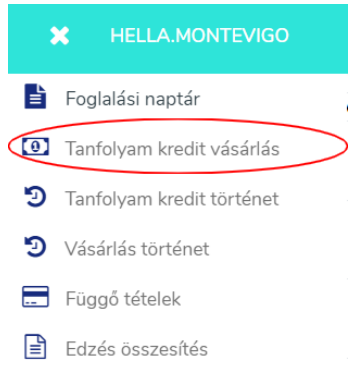

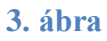

**2.a.3.)** Válaszd ki, hogy 1 vagy 5 alkalmat fizetsz be, valamint pipáld ki az alul található részt (4. ábra)

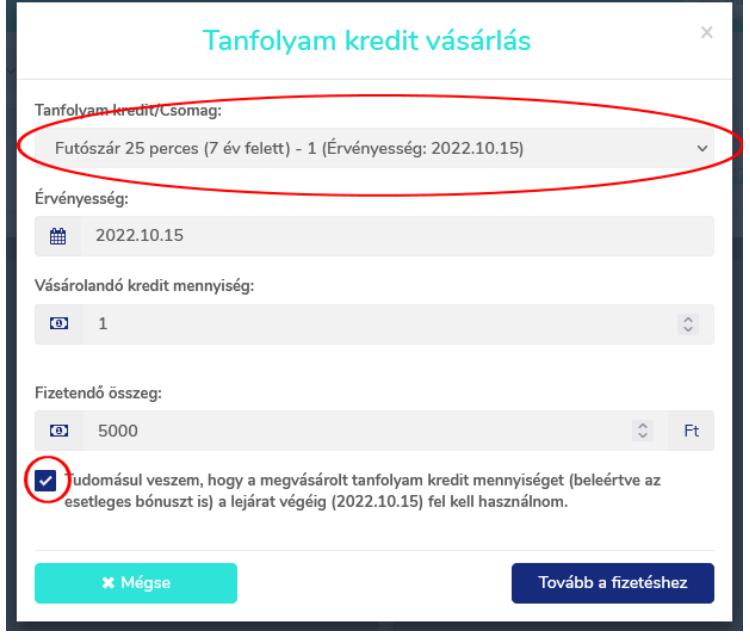

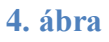

**2.a.4.)** Kattints a *Tovább a fizetéshez*, majd a *Fizetés SimplePay-el* gombra (5. ábrák)

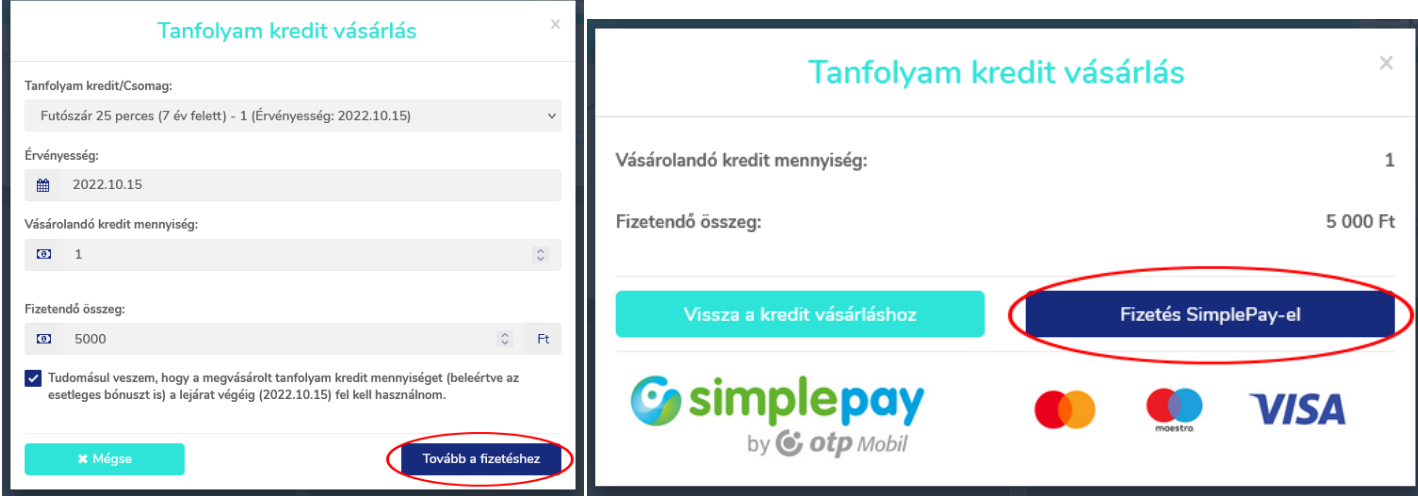

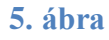

**2.a.5.)** Töltsd ki a banki felületet, majd kattints a *Fizetés* gombra (6. ábra)

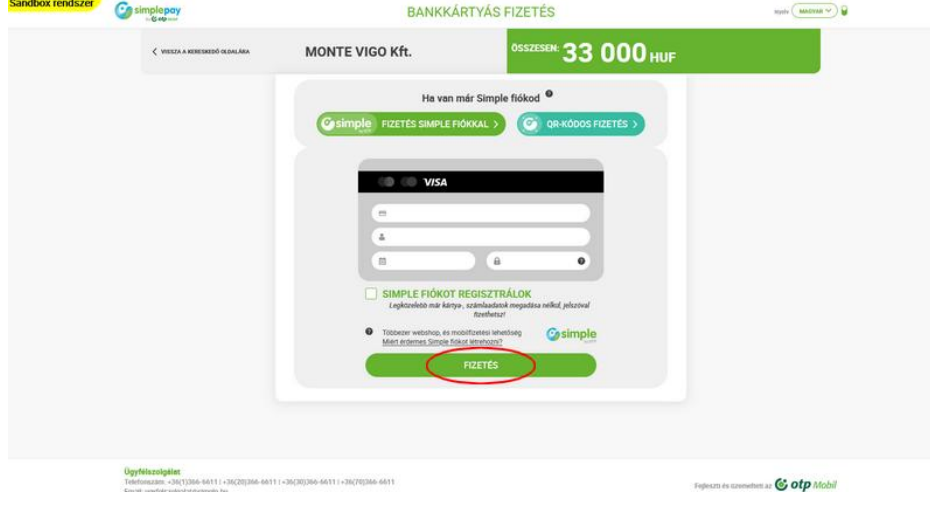

**6. ábra**

**2.a.6.)** Az egyenleged feltöltésre került, melyet a foglalási naptárra visszatérve a jobb felső sarokban meg is tudsz nézni (néhány másodperc/böngésző frissítés szükséges a jóváíráshoz). (7. ábra)

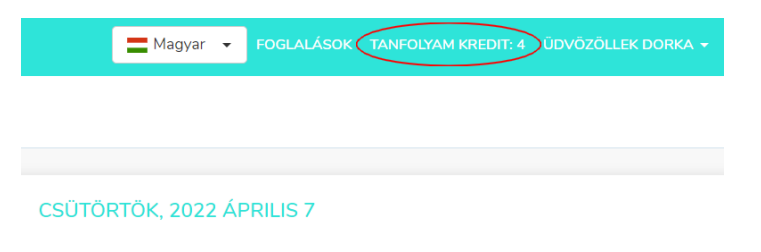

**7. ábra**

#### **Az időpont megerősítése/foglalása így még nem történt meg (fix időpont esetén SEM)! (3. pontban leírtak szerint szükséges)**

#### **2.b.) KÉSZPÉNZES FIZETÉS ESETÉN – csak bérlet**

A befizetett bérlet általunk való rögzítése kb. 1 napon belül megtörténik, ezután le tudod foglalni az időponto(ka)t. Ezt neked kell figyelned, és megtenned, a 3. pontban leírtak szerint.

Készpénzes befizetést nyitva tartási időben lehet megtenni:

Kedd-péntek: 14-19 óráig, szombat-vasárnap 8-14 óráig.

IDŐPONT FOGLALÁSA

Ahhoz, hogy biztosítva legyen az időpontod, a fix időpontokat meg kell erősíteni / alkalmankénti időpont esetén foglalni kell. Fix időpont esetén akkor is le kell iratkozni az óráról, ha nem erősítetted meg, egyéb esetben lovaglásnak számít, és rendezni szükséges!

#### **Ennek egyszeri elmulasztása a fix időpont elvesztését jelenti.**

Fix időpont rögzítése vagy törlése csak általunk lehetséges, a rendszerben ilyenre nincs lehetőség.

#### **3.a.) Színek jelentései**

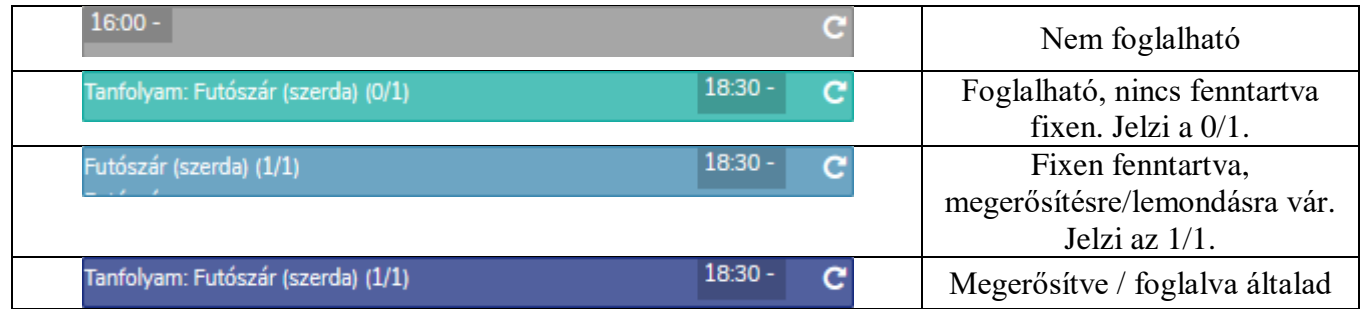

#### **3.b.) Időpont megerősítése FIX időpont esetén**

#### SIMPLEPAY fizetés:

Fizetés után a következő 1 vagy 5 alkalmat meg kell erősítened (leginkább azért, hogy ne felejtsd el)!

#### KÉSZPÉNZES fizetés:

Bérlet: A kollégák 1 napon belül jóváírják, majd a következő 5 alkalmat meg kell erősítened!**.**

**Amennyiben valamelyik órára nem fogsz jönni, azt 24 órán kívül le kell mondani, akkor is, ha nem iratkoztál fel rá! Ha nincs megerősítve, azt úgy vesszük, hogy elfelejtetted, de jössz (mert általában ez történik), de várunk ugyanúgy, azaz biztosítunk lovat, pályát és oktatót, ezáltal ki kell fizetni.** (6. pont)

**3.b.1.)** Ha be van fizetve a kredit, kattints a meglévő fix időpontodra. Pl. szerdánként 18.30-ra jársz, kattints a szerdai napra, majd a 18.30-as *futószárra*. (8. ábra)

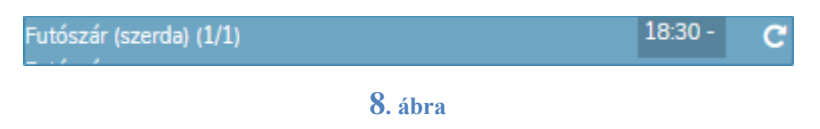

**3.b.2.)** A megjelenő képen kattints a *+ Megerősít és kifizet* gombra (9. ábra).

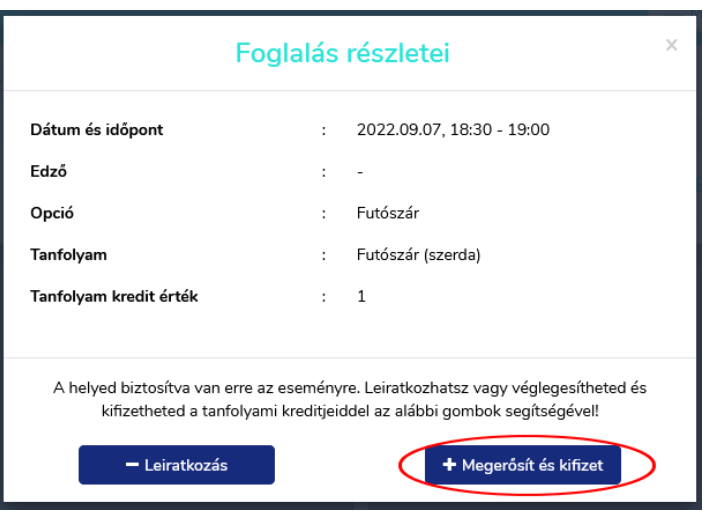

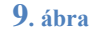

**3.b.3.)** Sikeres megerősítés után megjelenik a *Sikeres feliratkozás* felirat, valamint a lefoglalt óra színe sötétkékre változik. Ezzel az időpont meg van erősítve. (10. ábra)

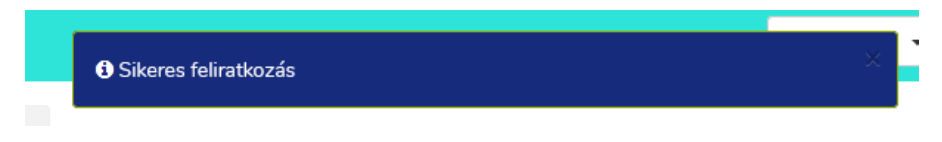

**10. ábra**

### **EZT KÖZVETLENÜL VÁSÁRLÁS UTÁN MINDEN HÉTRE A FIX IDŐPONTOKNÁL MEG KELL TENNI! (SimplePay azonnal, készpénzes fizetéskor a feltöltés után)**

Azaz miután befizetted az 5 alkalmat, a következő 5 alkalmat MEG KELL ERŐSÍTENI. Ha 1 alkalmat fizettél be, akkor 1 alkalmat kell. **Ennek elmulasztása a fix időpont elvesztésével jár.**

**3.b.4.)** Amennyiben ezt az ábrát látod, elfogyott a kredit, azaz újra vásárolni kell / lemondani az időpontot. (11. ábra)

O Nincs elegendő tanfolyam kredited. Vásárolj tanfolyam kreditet vagy jelentkezz le egy tanfolyam eseményéről.

#### **3.c.) Időpont foglalása alkalmankénti foglalás esetén**

**3.c.1.)** Időpontot csak oda tudsz foglalni, ahol van szabad hely. A 0/1 azt jelzi, hogy van hely. Az 1/1 a betelt időpontot jelenti. (12. ábra)

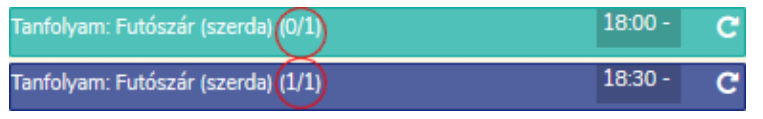

#### **12. ábra**

**3.c.2.)** Ha olyan helyre foglalnál ahol nincs szabad hely, ezt az ábrát fogod látni (13. ábra)

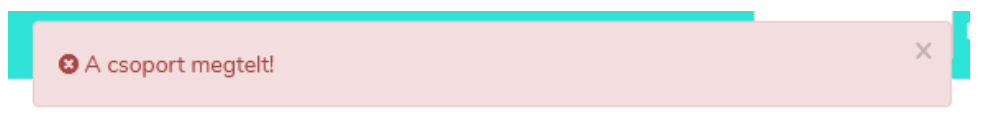

#### **13. ábra**

**3.c.3.)** Foglaláshoz kattints a választott tanfolyamra, majd a *+ Feliratkozás* gombra (14. ábra)

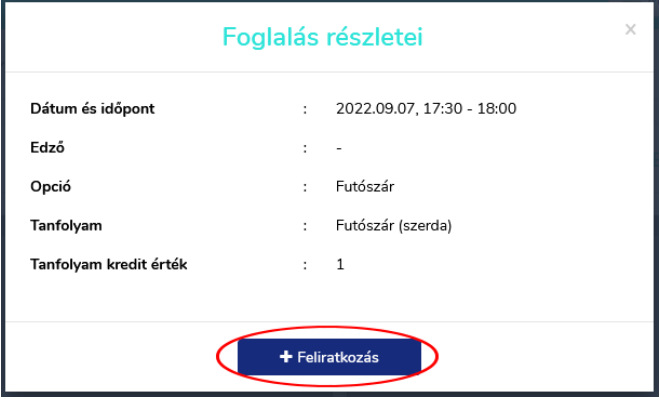

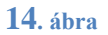

**3.c.4.)** Sikeres feliratkozás esetén az alábbi ábrát fogod látni (15. ábra) Amennyiben valamelyik órára nem fogsz jönni, azt 24 órán kívül le kell mondani (6. pont)

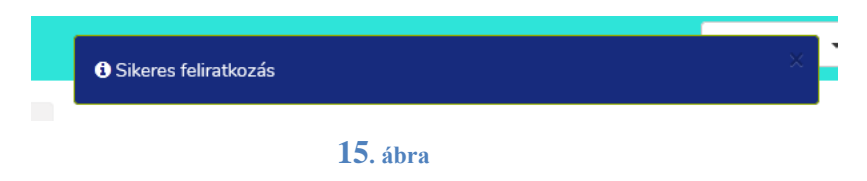

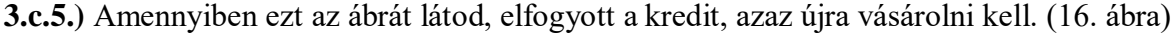

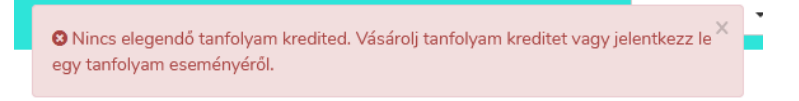

#### **16. ábra**

**3.c.6.)** Jogosulatlan foglalási igény esetén a rendszer nem ír árat, csak töltést jelez, de nem tudsz időpontot foglalni. (17. ábra)

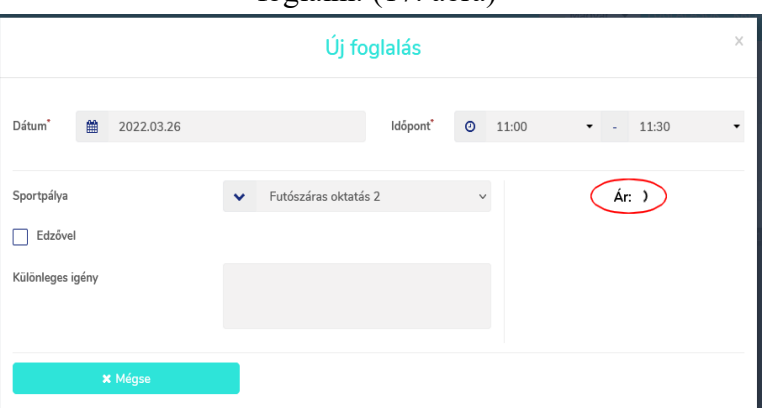

#### **17. ábra**

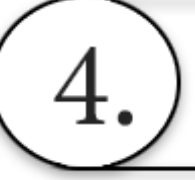

**A rendszer 24 órán belül NEM engedélyez lemondást, semmilyen esetben sem, a foglalással vállalod ezt a kockázatot.**

**Fix időpont esetén akkor is le kell iratkozni az óráról, ha nem erősítetted meg, egyéb esetben lovaglásnak számít, és rendezni kell!**

Amennyiben ez a helyzet áll fenn, a lovak nevében megköszönjük, ha küldesz egy SMS-t, hogy ne álljon a pályán fölöslegesen. Várható fejlesztésként lesz a jelzésre online is lehetőség.

**4.a.)** Időpont lemondáshoz kattints a lefoglalt időpontra, majd kattints a *- Leiratkozás* gombra. Ezen az ábrán a fix időpont lemondása látható, de ugyanígy működik fix időpont nélkül is. (18. ábra)

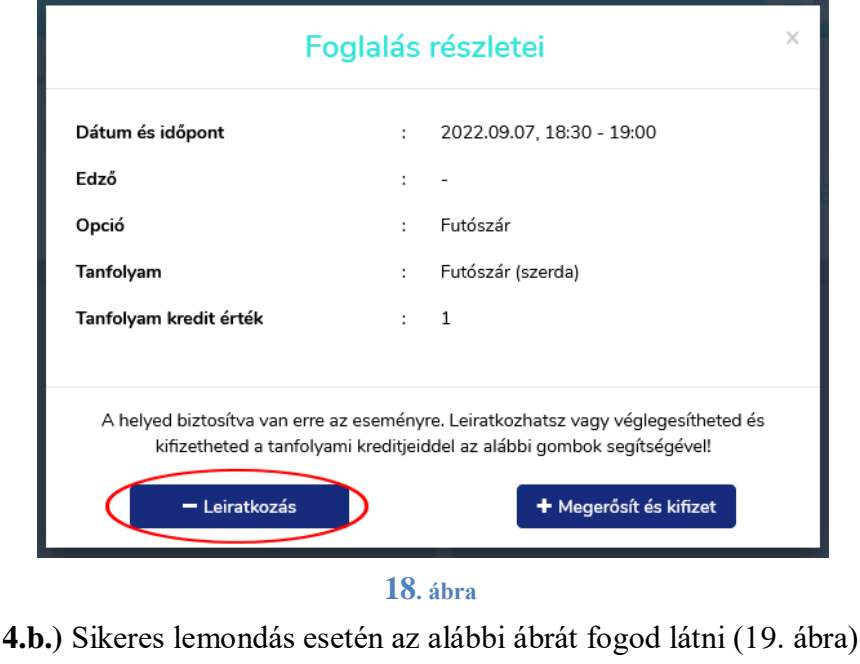

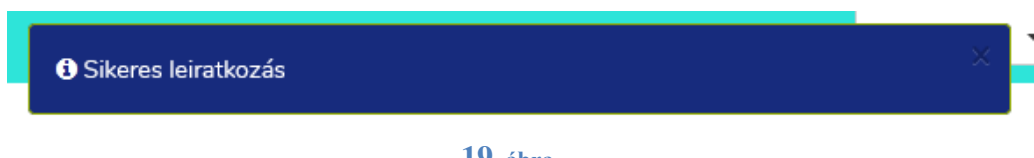

**19. ábra**

**4.c.)** 24 órán belül lemondásra nincs lehetőség, azaz semmilyen gomb nem fog ehhez rendelkezésedre állni.

**VIGYÁZZ! Foglalni bármikor tudsz, akár 24 órán belül is, de lemondani már nem fogod tudni, hiába foglaltad 5 másodperce!**

**4.d.)** Amennyiben 24 órán kívüli a lemondás, a rendszer visszatölti a lemondott alkalom kreditjét.

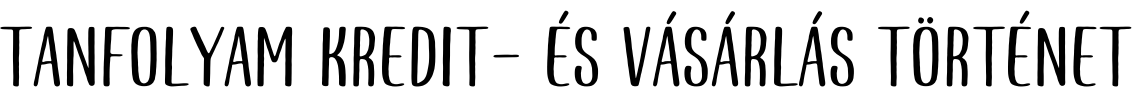

Meg tudod nézni, hogy mikor hova foglaltál, mit mondtál le, mit és mikor fizettél be. Kattints a bal felső sarokban a 3 vonalra, majd a felugró menüben arra a pontra, amelyiket meg szeretnéd nézni (20. ábra)

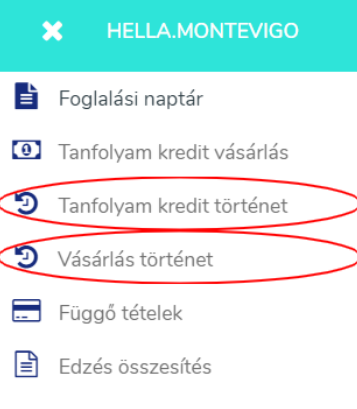

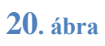

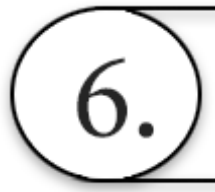

# EGYÉB FONTOS TUDNIVALÓK

- Minden befizetés adott lovashoz tartozik, azaz nem megosztható vagy átruházható

- Szintlépés esetén a kollégák tudnak hozzáférést adni más időtartamú futószárhoz / osztályhoz, ezt feléjük szükséges jelezni.

- **SZÉP kártyás** fizetést minimum 1 héttel a következő időpont előtt kötelező megtenni!!! Oka: a rendszer nem tudja kezelni, a bank általi jóváírás pedig 3-4 munkanap is lehet, mi csak ezután töltjük fel a krediteket, és csak ezután lehet időpontot foglalni/megerősíteni – erről jelzés nem érkezik feléd, neked kell figyelni, hogy fel van-e töltve. Ezt érdemes naponta ellenőrizni.

## - S**ZÉP kártyával kizárólag 5 alkalmas bérlet vásárolható a lassú átfutás miatt, de kérünk a készpénzes vagy SimplePay fizetést részesítsd előnyben!**

\*\*\*

A rendszer működése közös érdek, kérünk nagyon figyelj oda a használatakor, és ne engedd a gyermeket játszani vele – ugyanis nem minden művelet visszafordítható, pl. a véletlenül, vagy játékból befizetett összeget a számla azonnali elkészülése miatt nem áll módunkban visszatéríteni!

Készpénzes számla igényt SMS-ben jelezd, és 1-2 munkanapon belül e-mailen küldjük.

A rendszer helytelen használatából eredő problémákért nem vállaljuk a felelősséget!

Köszönjük az együttműködést!